# **documentazione:manuali:3.13:manuale\_utente\_titulus: manuale\_procedamus**

# <span id="page-0-0"></span>Manuale Titulus Procedamus

- [Manuale Titulus Procedamus](#page-0-0)
	- [Export del database Access](#page-0-1)
	- <sup>o</sup> [Ricerca](#page-0-2)
	- <sup>o</sup> [Inserimento di un nuovo procedimento](#page-1-0)
	- [Modifica/cancellazione di un procedimento](#page-2-0)

Questo modulo di Titulus (presente dalla versione 3.13.2) permette la gestione dei procedimenti amministrativi delle Università.

La gestione dei procedimenti è finalizzata alla pubblicazione ad obbligo di legge dei procedimenti di un amministrazione e statistiche relative agli stessi.

## <span id="page-0-1"></span>Export del database Access

Come creare ed esportare una query (dopo aver attivato il contenuto del DB Access)

- 1. Crea Struttura Query (sezione Altro)
- 2. Chiudi Mostra tabella
- 3. Aprire Visualizza SQL (sezione Risultati)
- 4. Copiare al posto della query SELECT; la query riportata in nota <sup>1)</sup>
- 5. Salva la Query come "lista procedimenti" (sostituendo eventualmente quella già presente).
- 6. Clicca su Esegui (sezione Risultati)
- 7. Dati Esterni Altro (sezione Esporta) File XML

Importare in Titulus esclusivamente l'XML esportato e non altri file (file dello Schema dei dati XSD o file di Presentazione dei dati XSL).

# <span id="page-0-2"></span>**Ricerca**

Titulus Procedamus si apre nella maschera di ricerca.

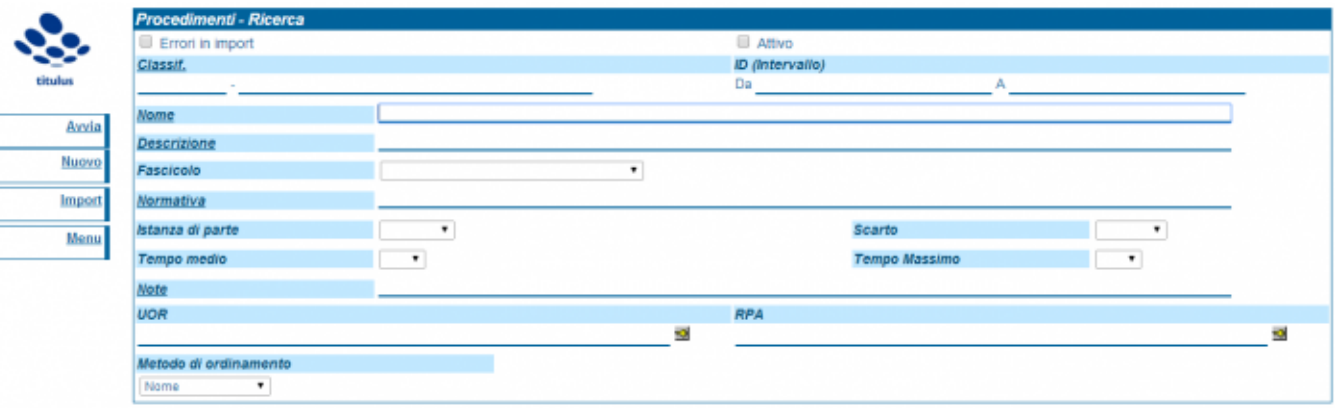

La ricerca può essere impostata secondo più canali di ricerca:

- Errori in import (mancato lookup su classificazione o su UOR/RPA)
- Classificazione
- $\cdot$  ID
- Nome
- Descrizione
- Fascicolo
- Normativa
- Istanza di parte
- Scarto
- Tempo medio e tempo massimo
- Note
- UOR/RPA

È possibile ordinare i risultati della ricerca impostando un criterio di ordinamento nel sottostante menù a tendina "Metodo di ordinamento". Di default le ricerche sono ordinate in base al nome dei procedimenti. Per avviare la ricerca cliccare sul tasto a sinistra "Avvia".

Cliccando su "Avvia" vengono restituito i procedimenti, come da immagine sottostante.

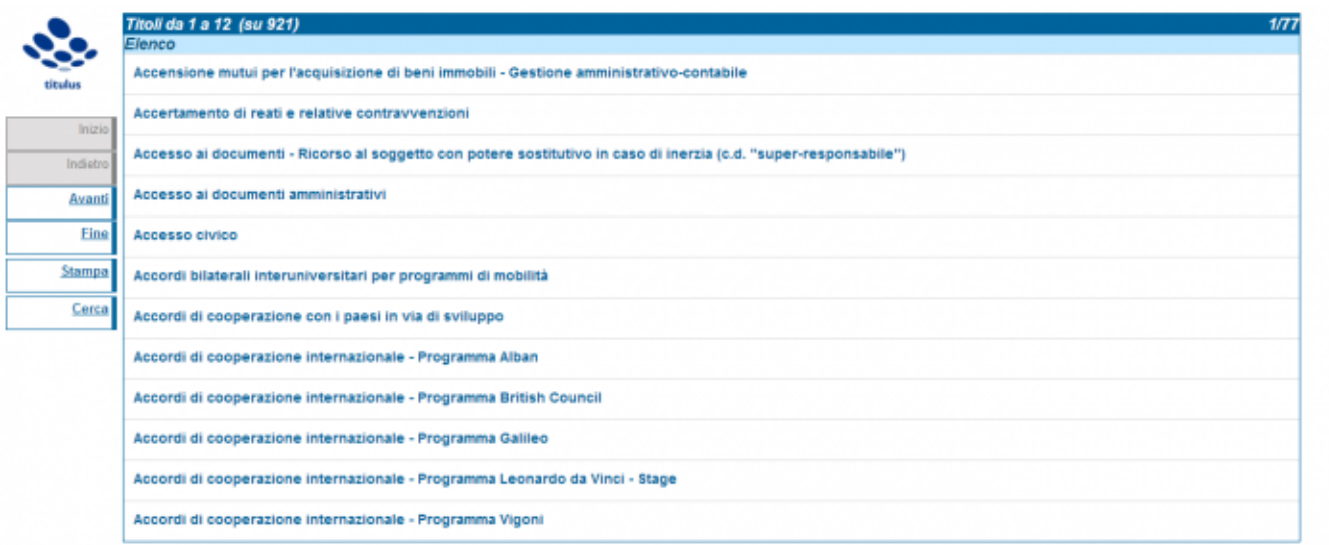

Dalla visualizzazione dei risultati attraverso il tasto "Stampa" è possibile esportare in formato pdf il risultato della ricerca.

Con il tasto "Pulisci", vengono cancellati i campi della maschera di ricerca eventualmente compilati.

Il tasto "Import" apre una maschera in cui è possibile effettuare l'upload del file XML da importare (vedi la sezione "Export dal database Access").

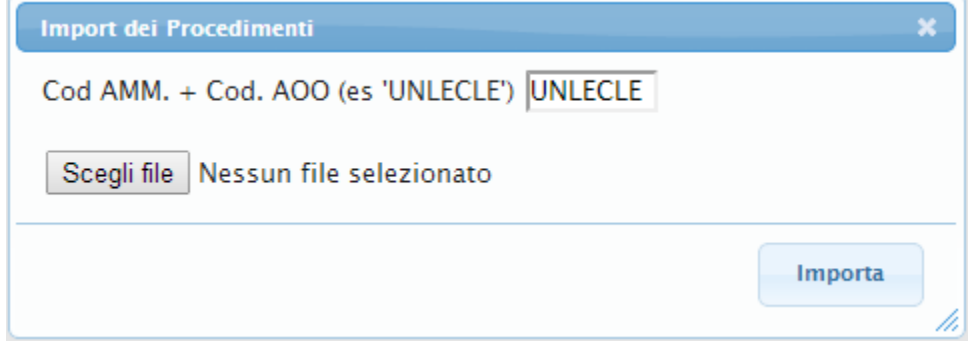

Durante l' import verrà visualizzata una pagina con il report di questa operazione.

## <span id="page-1-0"></span>Inserimento di un nuovo procedimento

Per inserire un nuovo provedimento, cliccare sul tasto "Nuovo": si aprirà la maschera sottostante, nella quale è possibile compilare i campi relativi al procedimento che si sta creando.

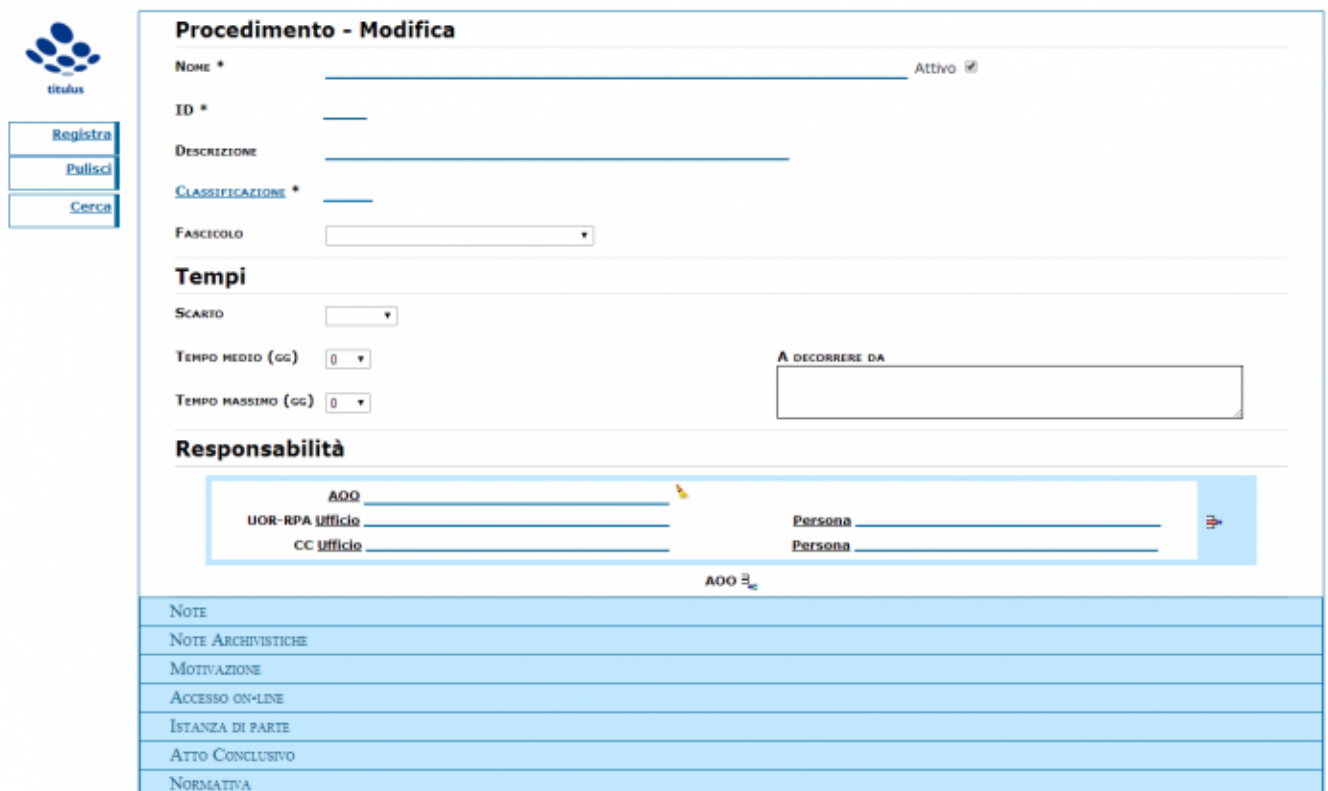

I campi obbligatori sono evidenziati con il carattere \*. In particolare i campi obbligatori sono:

- Nome
- $\bullet$  ID
- Classificazione

Nella parte bassa della pagina di inserimento ci sono una serie di elementi (Note, Note Archivistiche, ecc) che di default sono chiuse e che possono essere aperte ed inserite semplicemente cliccando sulla label.

Esempio del campo note.

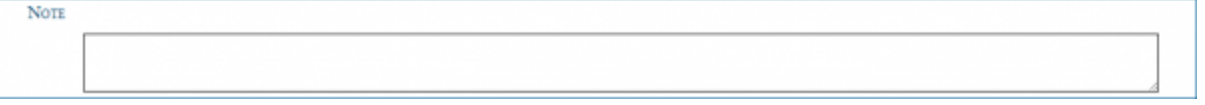

Il pulsante "Registra" permette di salvare il procedimento, il pulsante "Pulisci" elimina dalla form tutti i valori inseriti e il pulsante "Cerca" riporta alla maschera di ricerca dei Procedimenti.

#### <span id="page-2-0"></span>Modifica/cancellazione di un procedimento

Una volta visualizzato il procedimento di interesse, è possibile modificare i suoi dati cliccando su "Modifica" o cancellarla cliccando su "Cancella".

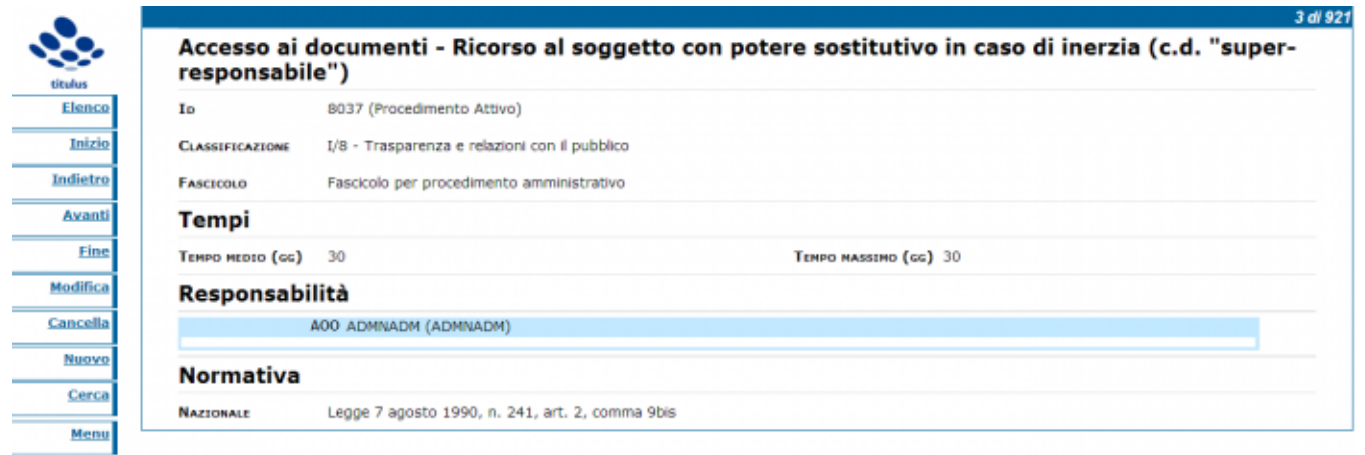

Modifica: in questa maschera vengono ricompilati i campi che si vogliono modificare. Ultimate le modifiche, queste vengono salvate con il tasto "Registra".

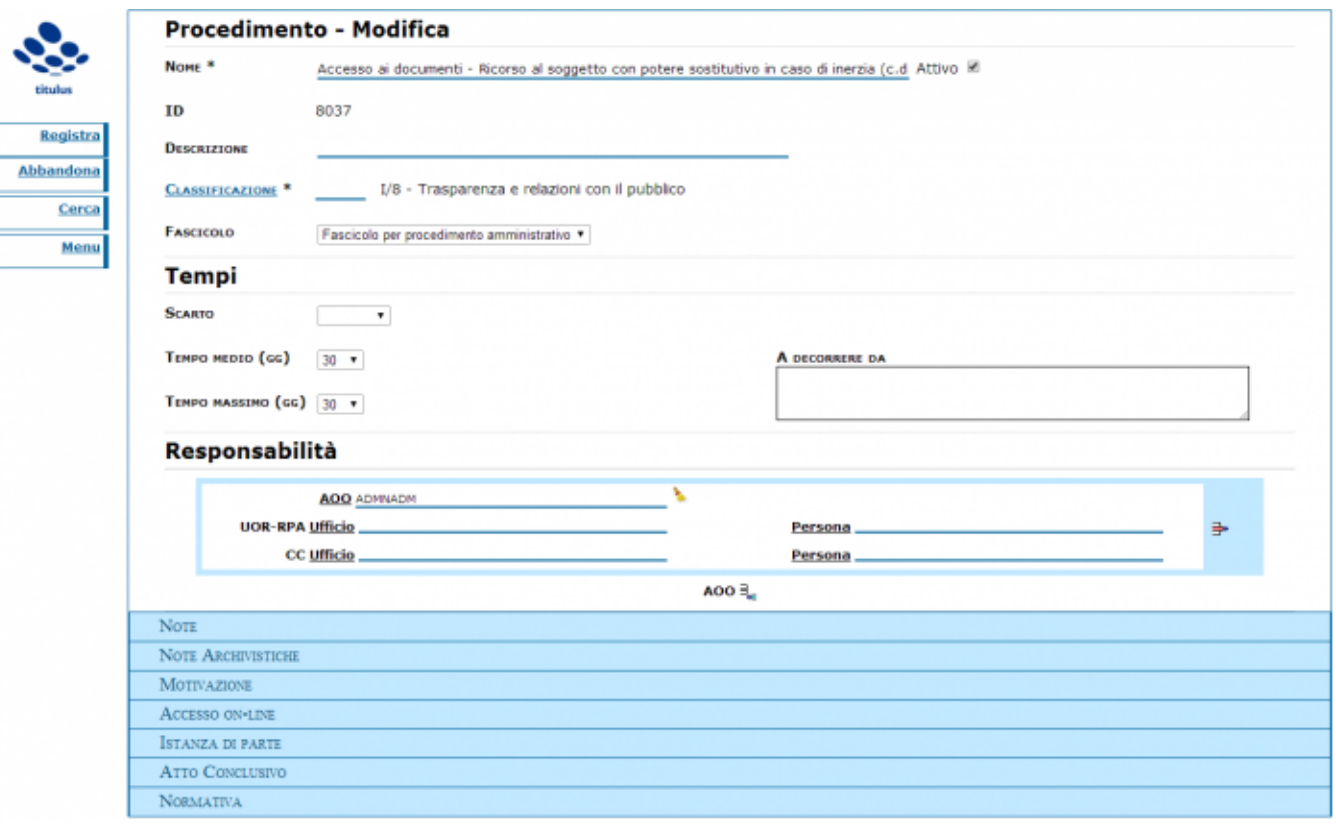

 $1)$  SELECT [Dati individuativi].ID AS provvedimento\_id, [Dati individuativi].procedimento AS procedimento\_nome, [Dati individuativi].[descrizione procedimento] AS procedimento\_descrizione, [Dati individuativi].[note archivistiche] AS note\_archivistiche, [Dati individuativi].note, [Dati individuativi]. codtitolario AS titolario\_cod, titolario.Congiunto AS titolario\_congiunto, titolario.Def AS titolario\_def, titolario.defclasse AS titolario\_defclasse, [Dati individuativi].motivazione AS procedimento motivazione, [Dati individuativi].UOR AS UOR, [Tabella UOR].[UOR Completa] AS UOR completa, [Tabella UOR].area AS UOR\_area, [Tabella UOR].[Nome responsabile] AS UOR\_nome\_responsabile, [Tabella UOR].email AS UOR\_email, [Tabella UOR]. telefono AS UOR\_telefono, [Dati individuativi].[Normativa nazionale] AS normativa\_nazionale, [Dati individuativi].[Normativa di Ateneo] AS normativa\_ateneo, [Dati individuativi].Scarto AS scarto, [Dati individuativi].istanza\_di\_parte, [Dati individuativi].tempoesec, [Dati individuativi].tempomedio, [Dati individuativi].RPA AS RPA, [Tabella RPA].[RPA Completa] AS RPA\_completa, [Tabella RPA].[Nome responsabile] AS RPA\_nome\_responsabile, [Dati individuativi].atto\_conclusivo, [Dati individuativi].doc\_da\_allegare, [Tabella Documenti].[Nome documento] AS documento\_nome, [Tabella Documenti]. Scarto AS documento\_scarto, [Tabella Documenti].Nota AS documento\_note, [Tabella Documenti].motivazione AS documento\_motivazione, [Tabella Documenti].protocollo AS documento\_protocollo, [Tabella Documenti].sequenza AS documento\_sequenza, [Dati individuativi].accesso\_on\_line, fascicoliUOR.fascicolo AS fascicolo

FROM (([Tabella RPA] RIGHT JOIN ([procedimenti vuoti] RIGHT JOIN (([Tabella UOR] RIGHT JOIN ([Dati individuativi] LEFT JOIN titolario ON [Dati individuativi].codtitolario = titolario.Codice) ON [Tabella UOR].[Sigla UOR] = [Dati individuativi].UOR) LEFT JOIN scarto ON [Dati individuativi].Scarto = scarto.idscarto) ON [procedimenti vuoti].nodoc = [Dati individuativi].ID) ON [Tabella RPA].[Sigla RPA] = [Dati individuativi].RPA) LEFT JOIN [Tabella Documenti] ON [Dati individuativi].ID = [Tabella Documenti].[Codice procedimento]) LEFT JOIN fascicoliUOR ON [Dati individuativi].fascicoliuor = fascicoliUOR.id

ORDER BY [Dati individuativi].ID;